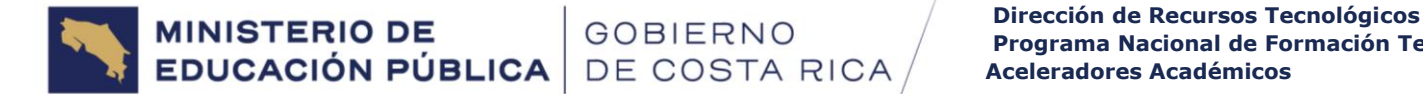

# **MANUAL DE INSTALACIÓN PARA ABCmouse Aprende Inglés® EN EQUIPOS LIE, LIE MÓVIL, MOVILAB, ATM 1:1 CON WINDOWS 10 u 11**

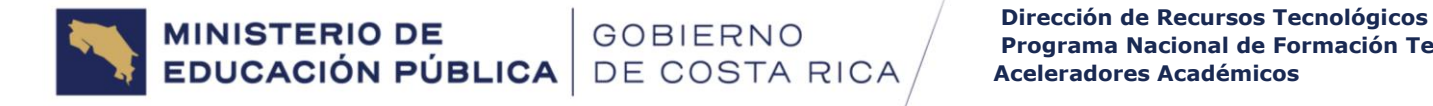

# Tabla de contenido

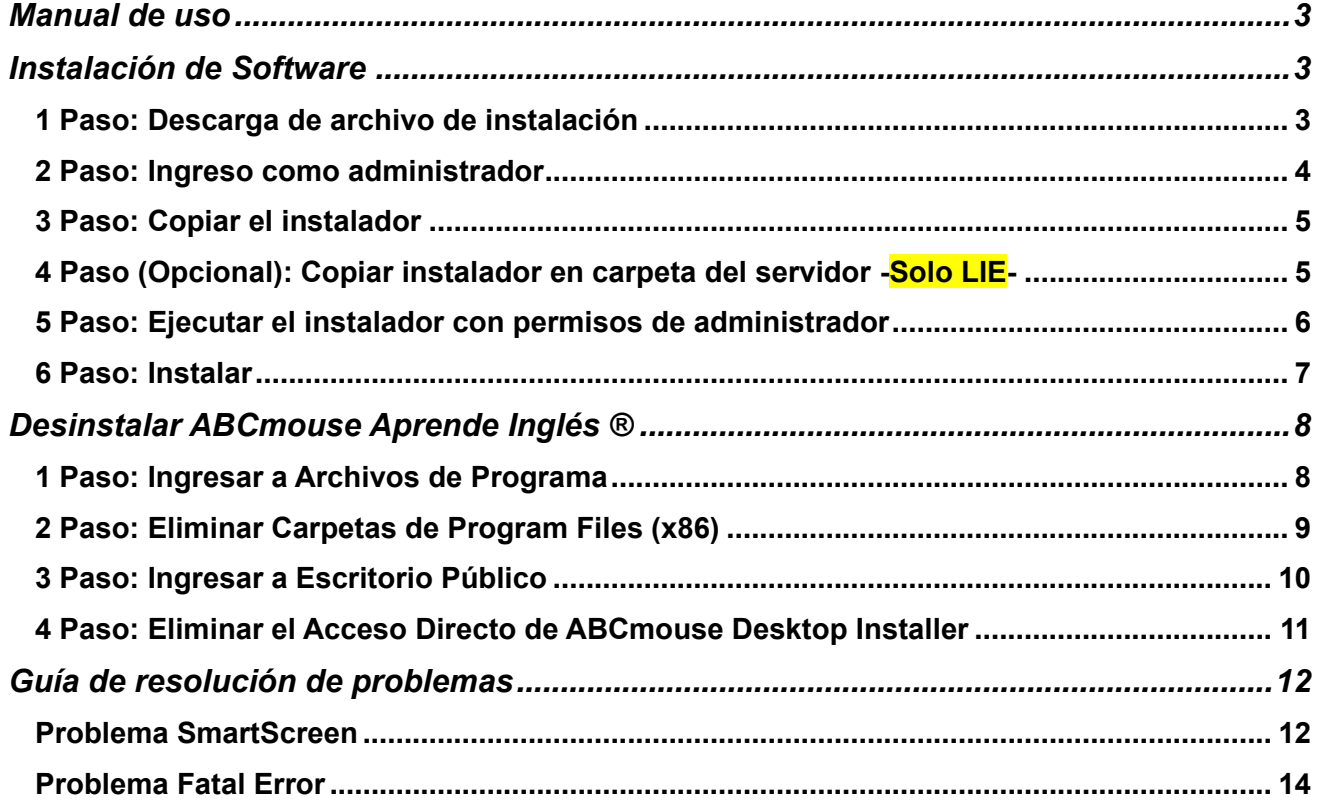

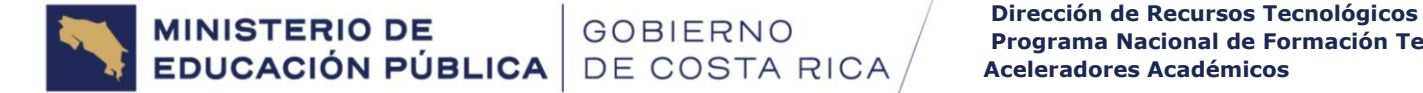

## <span id="page-2-0"></span>Manual de uso

En el siguiente manual se establece el paso a paso para la **instalación y desinstalación de la aplicación ABCmouse Aprende Inglés® en equipos de LIE, LIE Móvil, Movilab, ATM 1:1 con Windows 10 u 11.**

## <span id="page-2-1"></span>Instalación de Software

<span id="page-2-2"></span>1 Paso: Descarga de archivo de instalación

#### Ingrese al siguiente enlace:

[https://www.mep.go.cr/uso-aceleradores-academicos.](https://www.mep.go.cr/uso-aceleradores-academicos)

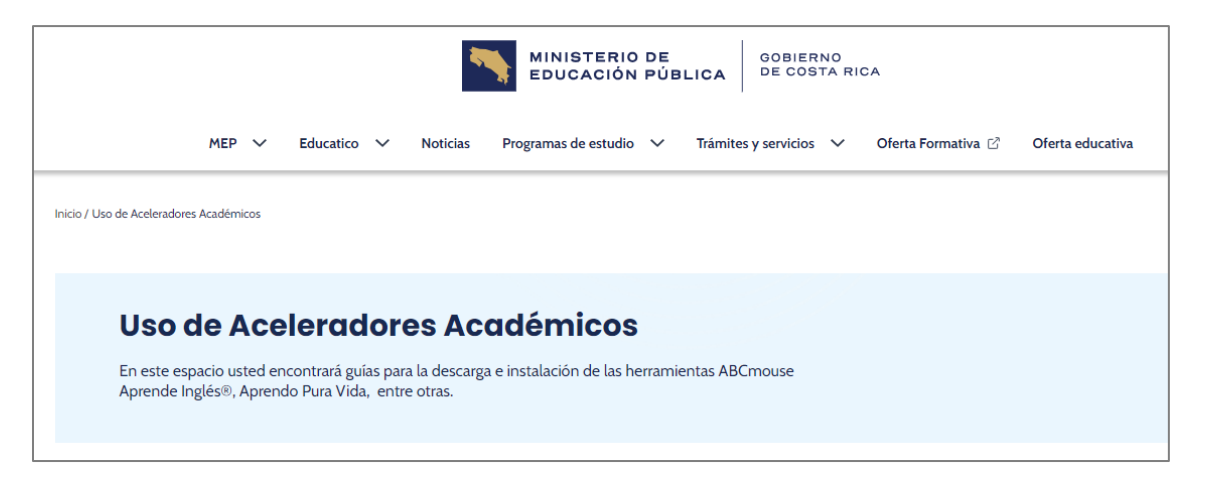

Dar clic a ABCmouse Aprende Inglés® y luego a Descargar ABC Mouse –EXE para descargar el archivo de instalación.

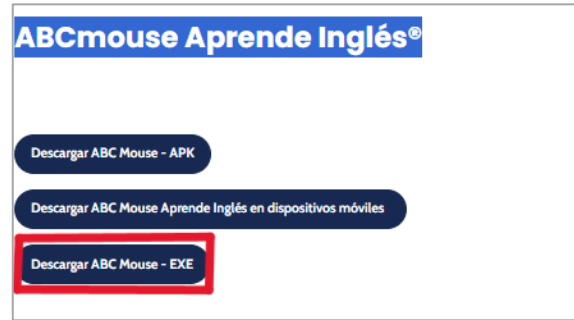

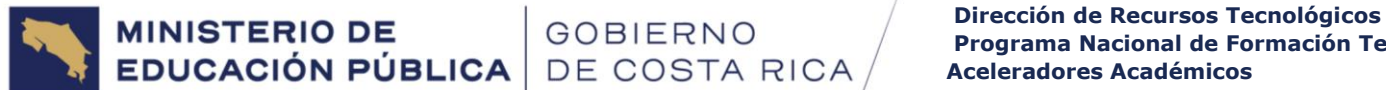

Al dar clic se abrirá la siguiente ventana a la cual debe dar clic en Descargar

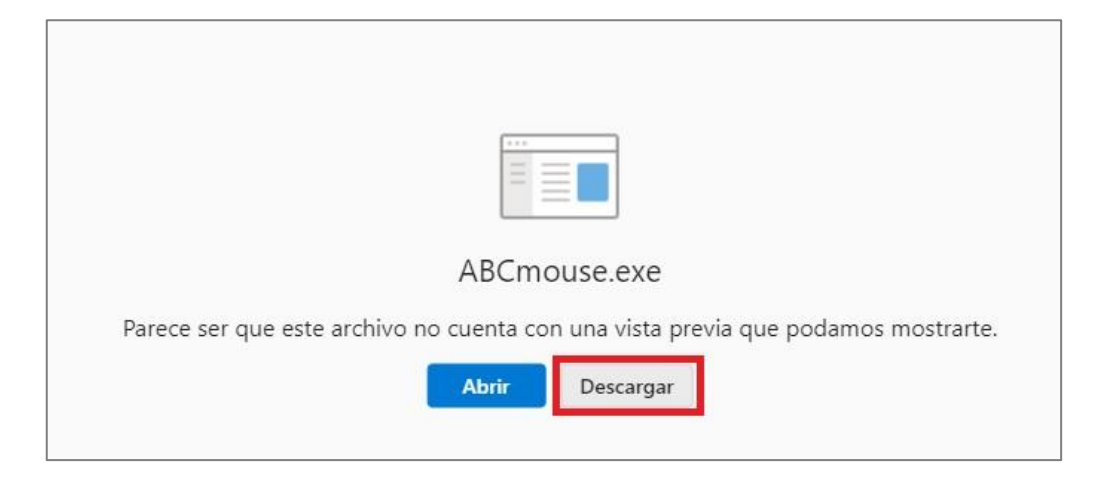

<span id="page-3-0"></span>2 Paso: Ingreso como administrador

Para poder realizar la instalación correctamente se debe ingresar con la cuenta de administrador al equipo donde se va a instalar.

Utilizar el siguiente usuario y contraseña:

- Usuario: uno
- Contraseña: PassworD

En caso de que los **equipos** estén **conectados** al servidor **por medio de dominio** se debe utilizar el usuario ".\uno" y clave "PassworD" (**solo aplica en LIE**)

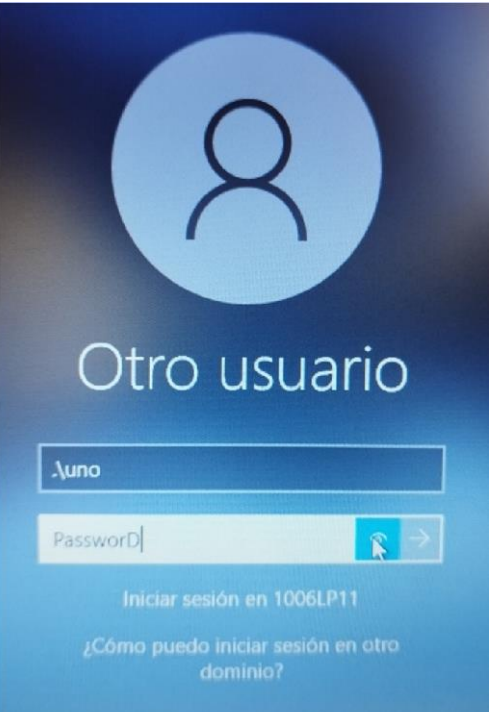

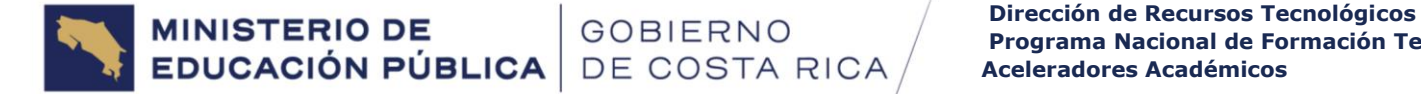

<span id="page-4-0"></span>3 Paso: Copiar el instalador

El archivo descargado en el paso 1 -de la instalación del software- se pude copiar en un dispositivo de almacenamiento masivo (llave USB, disco duro externo) y luego ir **copiando en escritorio** e instalando en **todas las máquinas**. Si se realiza de esta forma puede ir al 5 paso -de la instalación del software-.

<span id="page-4-1"></span>4 Paso (Opcional): Copiar instalador en carpeta del servidor - Solo LIE-

**Opcionalmente** se puede guardar en la carpeta público del servidor del laboratorio el archivo de instalación, en caso de no tener una USB disponible.

Para poder ver la carpeta público desde el **usuario uno** se debe de estar conectado a la red WiFi Primaria o la red WiFi LIE, y presionar en el teclado  $\|w\|$  R (Windows + R) y escribir el comando \Sysvol\Admin.bat, una vez ejecutado el comando saldrá la unidad público en Equipo.

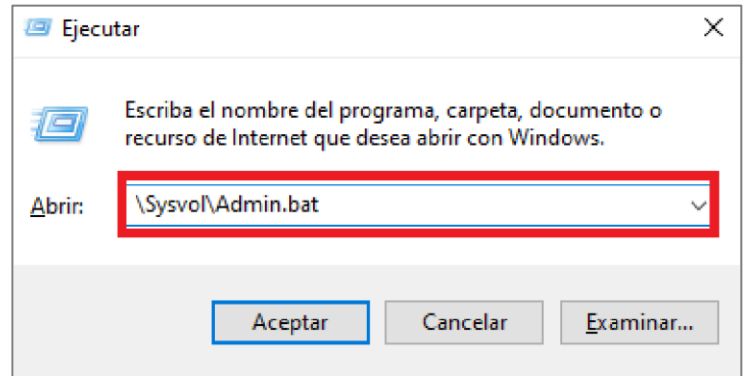

Este paso no se podrá realizar en Movilab o ATM 1:1

#### <span id="page-5-0"></span>5 Paso: Ejecutar el instalador con permisos de administrador

Es indispensable ejecutar el instalador con permisos de administrador, caso contrario no se copiarán los archivos o no se creará el acceso directo en el escritorio. Dar clic derecho y luego clic a Ejecutar como administrador.

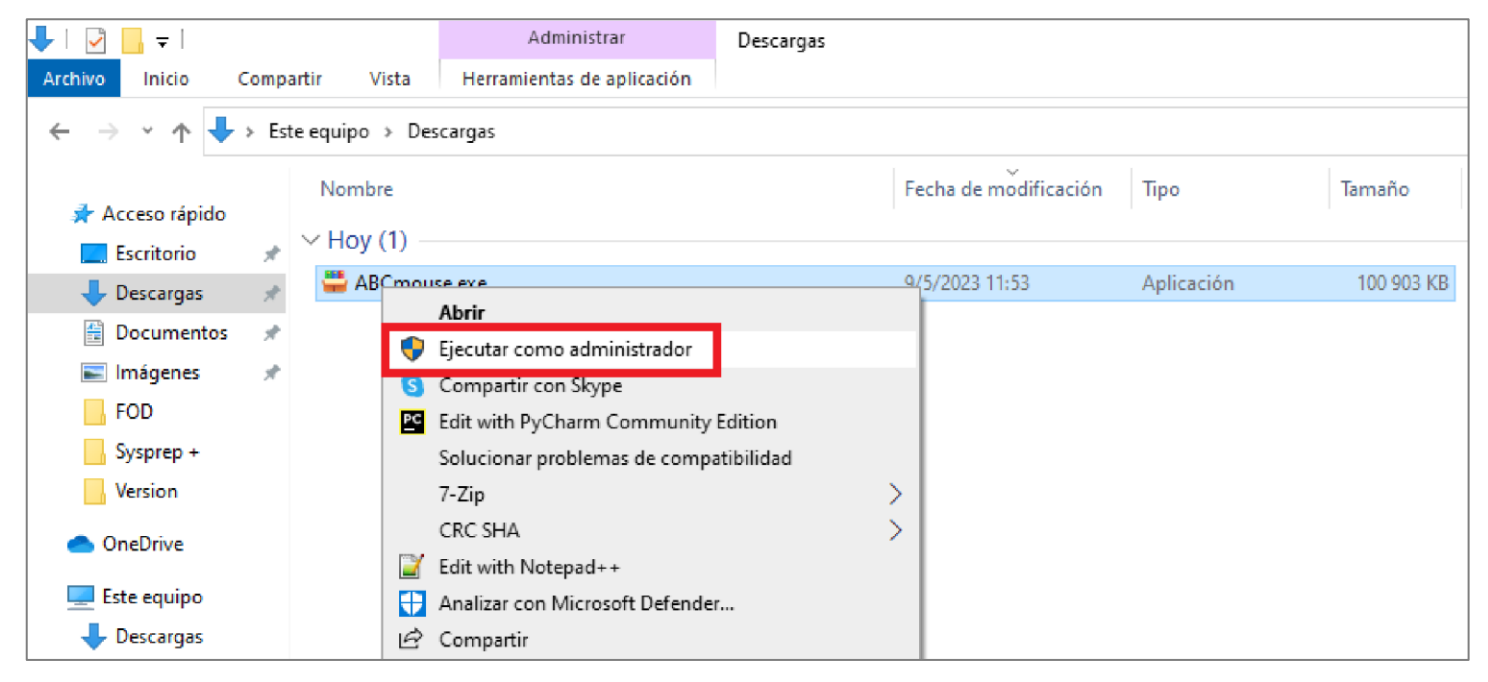

En caso de aparecer el siguiente mensaje se debe dar clic a Sí

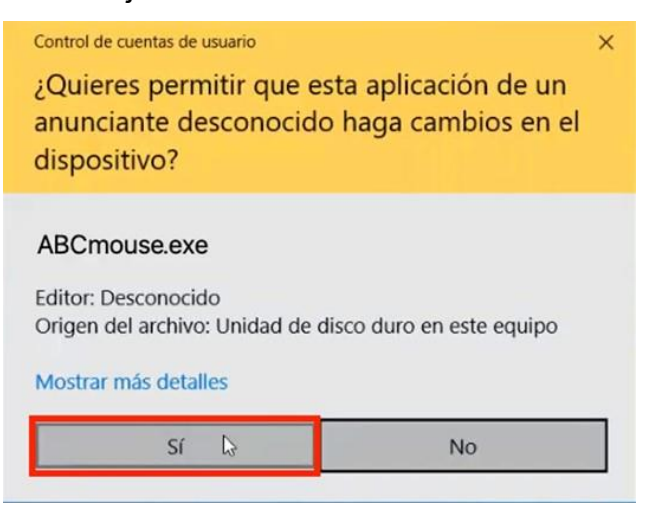

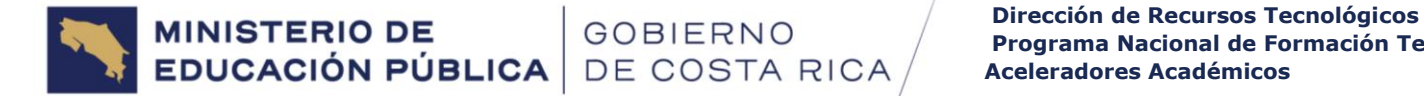

#### <span id="page-6-0"></span>6 Paso: Instalar Solo se debe dar clic a instalar y listo

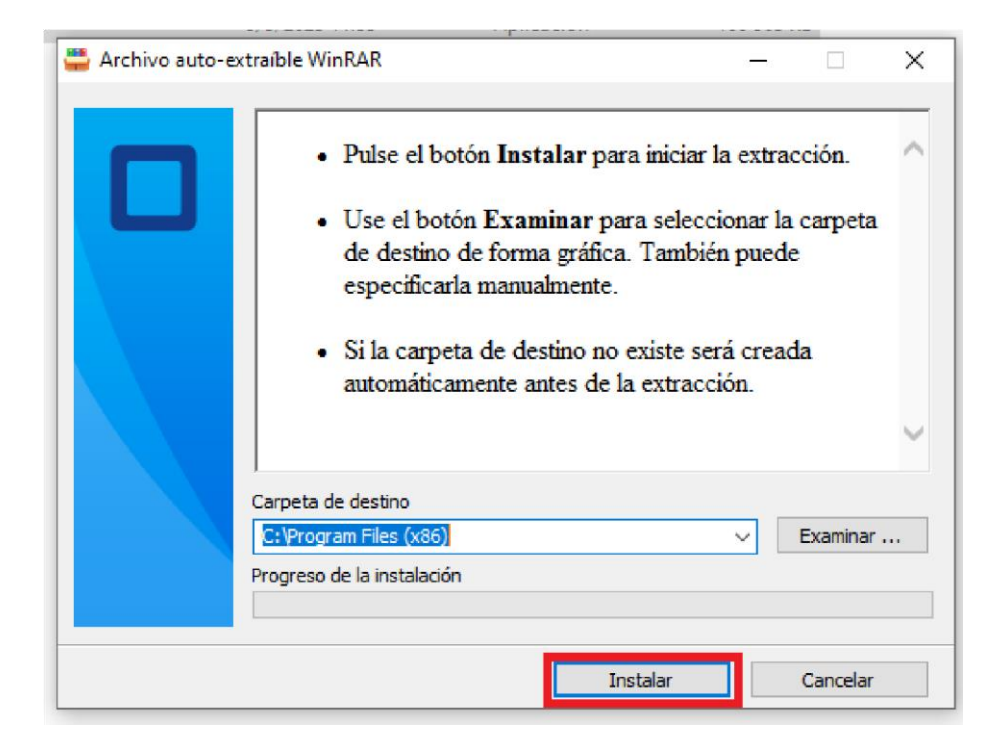

Una vez finalizado el proceso de instalación se podrá utilizar la aplicación ABCmouse Aprende Inglés® desde cualquier usuario de estudiante o educador.

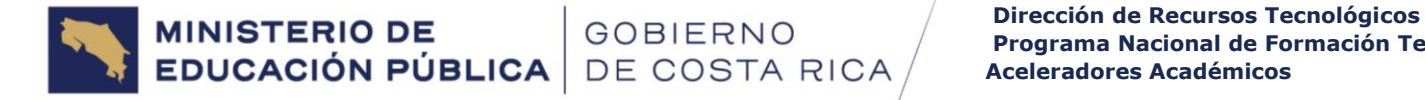

# Desinstalar ABCmouse Aprende Inglés ®

<span id="page-7-0"></span>Este proceso se debe de realizar **únicamente si con anterioridad se instaló o intento instalar ABCmouse Aprende Ingles®**

<span id="page-7-1"></span>1 Paso: Ingresar a Archivos de Programa

Se debe acceder a la ruta C:\Program Files (x86) para ello se debe de presionar en el teclado (Windows + R ) y escribir el comando tal como se visualiza en la siguiente imagen.  $R$ 

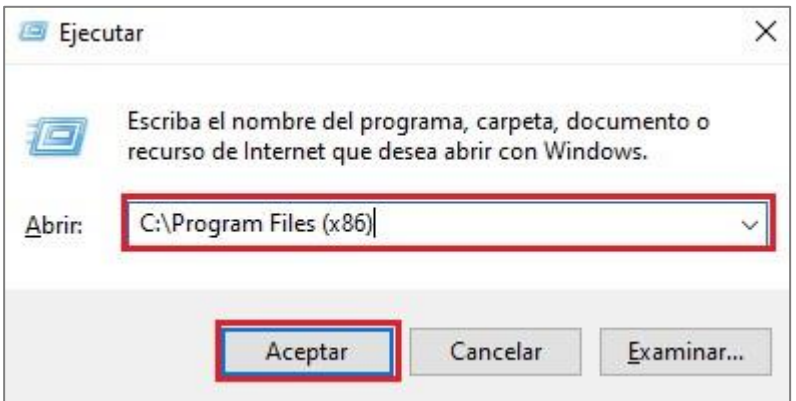

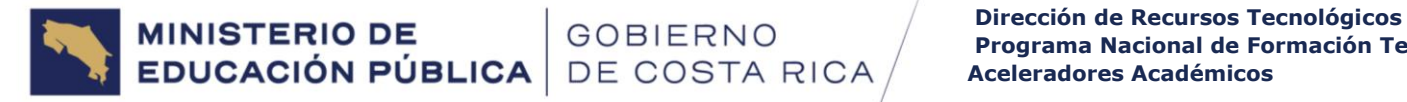

### <span id="page-8-0"></span>2 Paso: Eliminar Carpetas de Program Files (x86)

Identificar ambas o al menos una de las siguientes carpetas que se deben eliminar. **Puede que alguna de las 2 carpetas no aparezca y es normal, en caso de que aparezca solo una se borra esa solamente.**

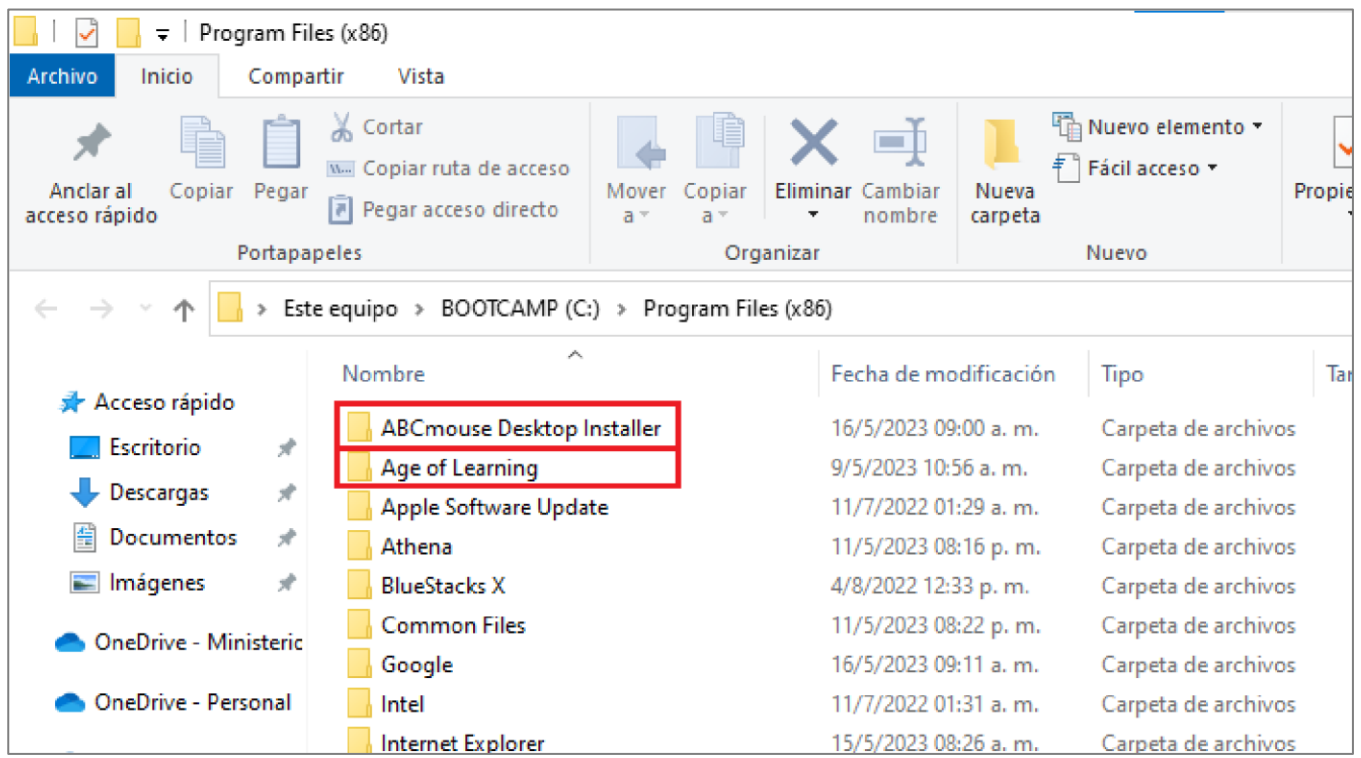

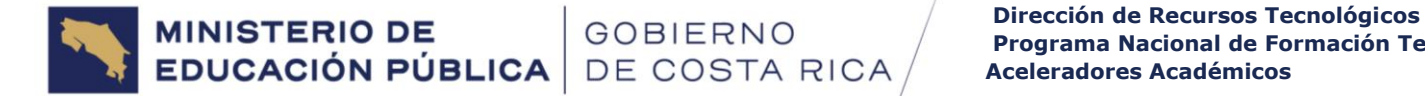

#### <span id="page-9-0"></span>3 Paso: Ingresar a Escritorio Público

Acceder a la ruta C:\Users\Public\Desktop para ello se debe de presionar en el teclado

 $R$  (Windows + R) y escribir el comando tal como se visualiza en la siguiente imagen. **Ay** 

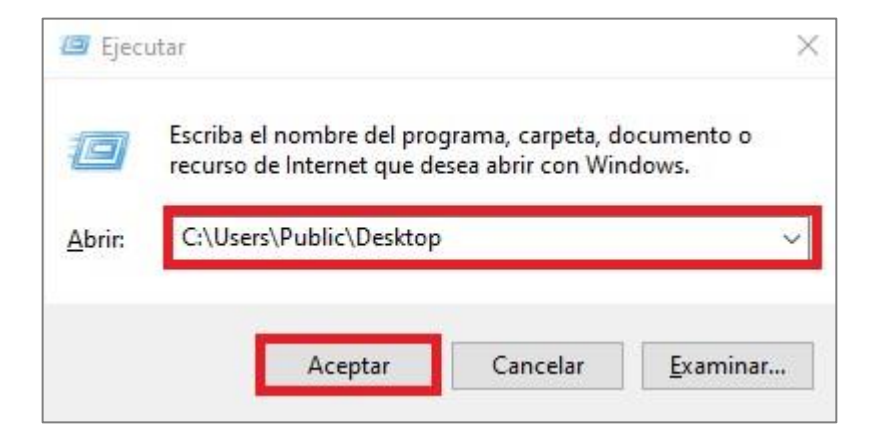

# <span id="page-10-0"></span>4 Paso: Eliminar el Acceso Directo de ABCmouse Desktop Installer

#### Se debe de **identificar el acceso directo ABCmouse Desktop Installer y eliminar el archivo**

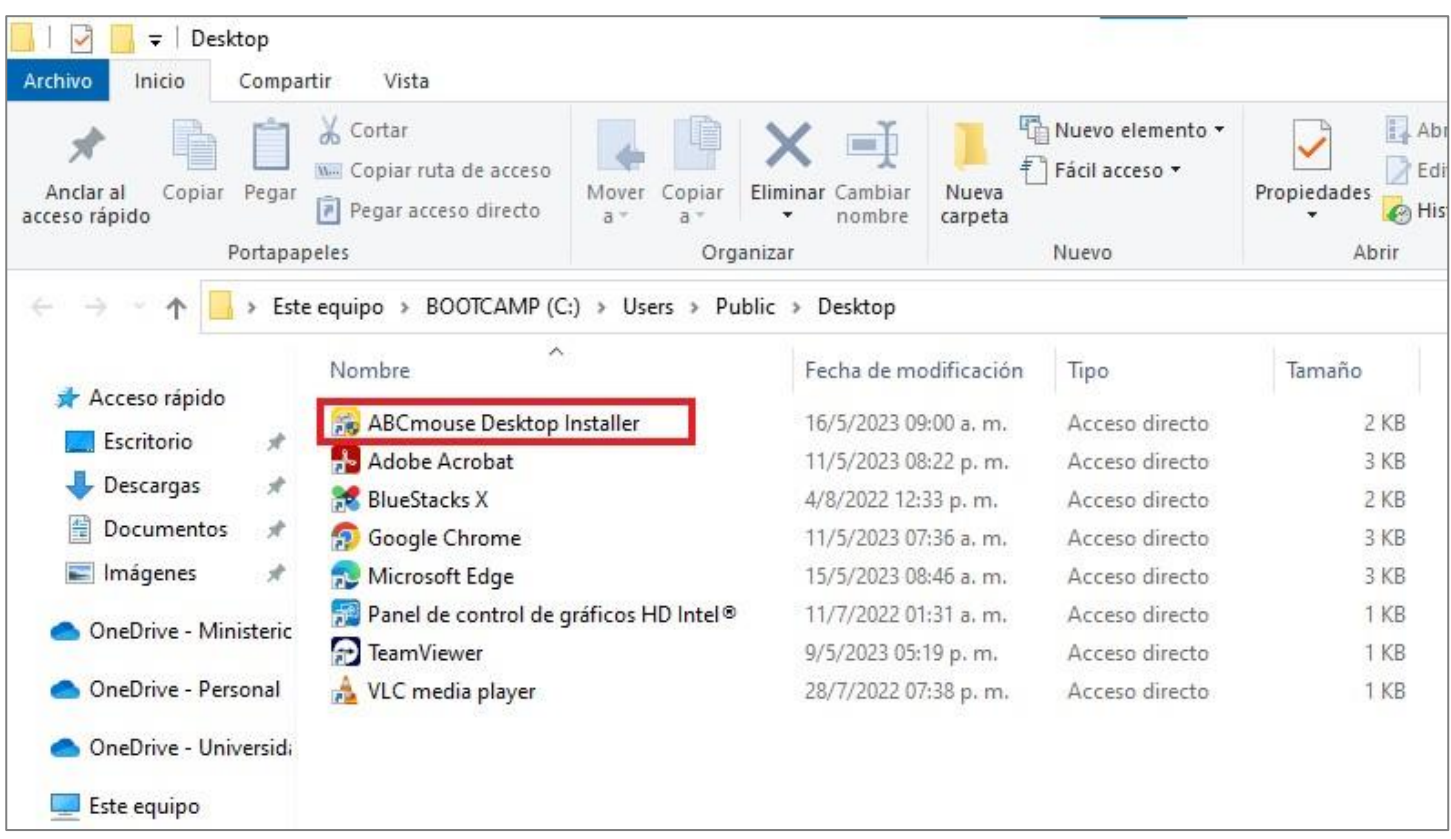

Al realizar el 4 paso se termina el proceso de desinstalación.

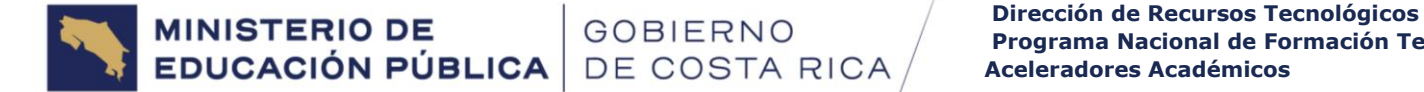

## Guía de resolución de problemas

<span id="page-11-0"></span>En esta sección del manual se listarán los problemas más frecuentes en el proceso de instalación y su solución.

#### <span id="page-11-1"></span>Problema SmartScreen

En el proceso de instalación es posible que aparezca alguna alerta de seguridad de SmartScreen tal como se visualiza a continuación

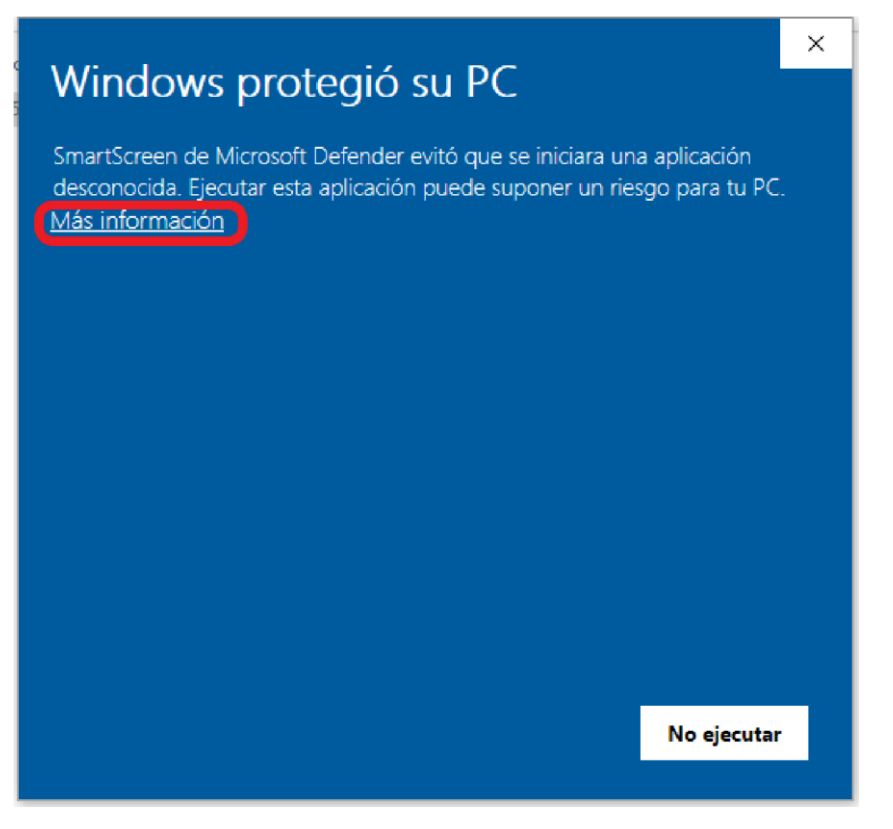

En caso de que se muestre el error solamente se debe dar clic a: "Más información" tal como se visualiza en la imagen anterior.

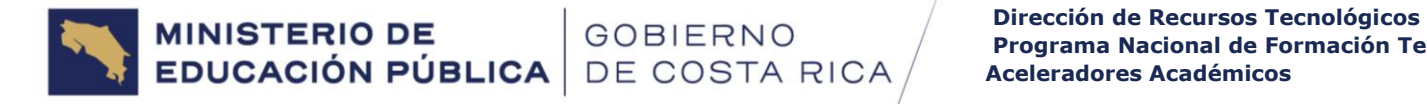

Posteriormente se debe de dar clic a: "Ejecutar de todas formas", tal y como se ve en la siguiente imagen

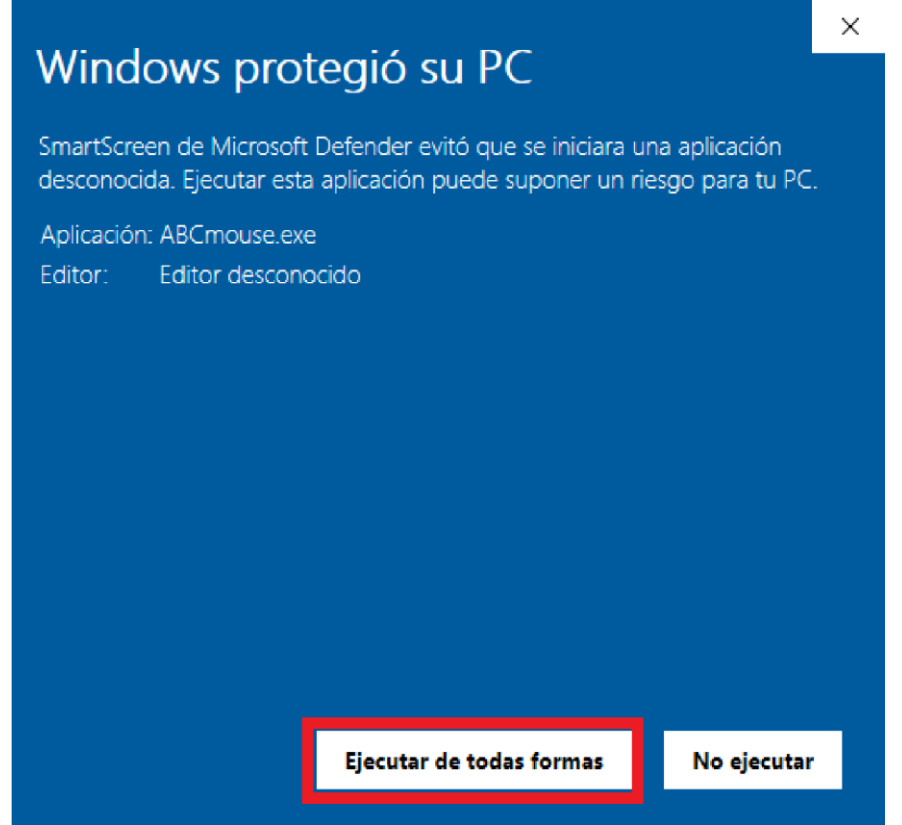

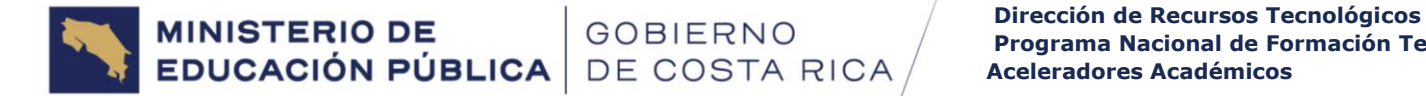

#### <span id="page-13-0"></span>Problema Fatal Error

Si aparece el error de la imagen siguiente solo dar clic a la palabra ok. El problema se puede presentar al abrir la aplicación más de una ocasión. Se debe abrir una sola vez y esperar que abra.

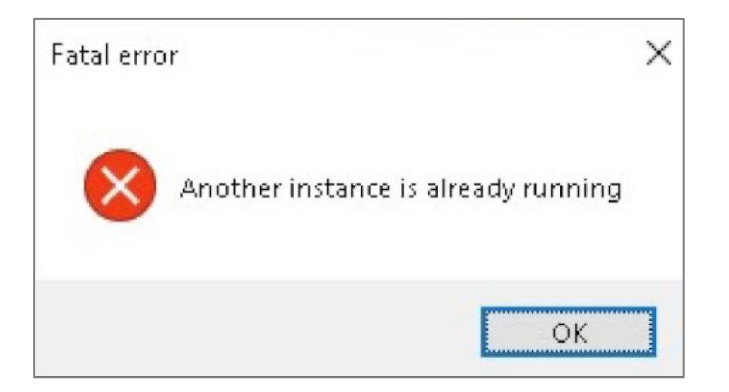